# **Prijava (rezervacija) na izobraževanje v spletni učilnici programa Ekošola**

## **Za rezervacijo na izobraževanje se morate prijaviti v Skupnost SIO. To lahko storite z AAI računom ali Skupnost SIO računom.**

**1. Spletna učilnica Prijava na izobraževanja (webinarji, delavnice, seminarji …).**

Kliknite na [povezavo](https://skupnost.sio.si/course/index.php?categoryid=1067)

ali

v brskalnik vpišite https://skupnost.sio.si/course/ kliknite na Različne institucije → Društvo Doves → Ekošola izobraževanja

Kliknite na [Prijava na izobraževanja \(webinarji, delavnice, seminarji](https://skupnost.sio.si/course/index.php?categoryid=1067) …)

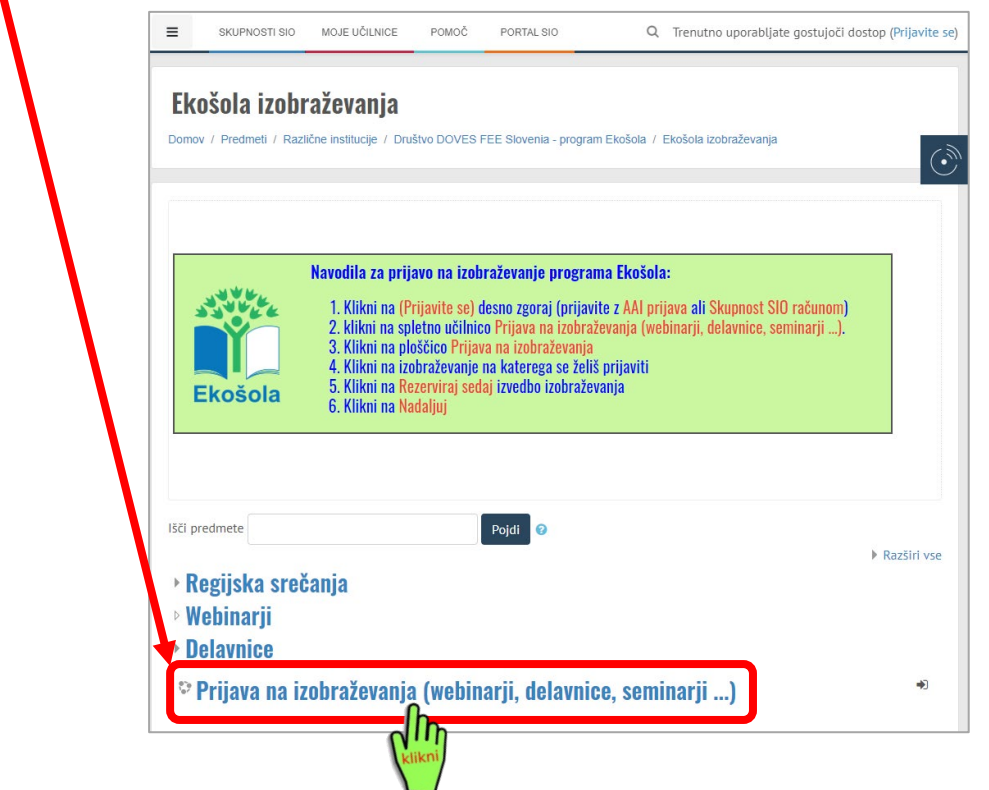

### **2. Prijava v Skupnost SIO**

Gostje ne morejo dostopati do spletne učilnice, zato se morate prijaviti. Kliknite na gumb **(Prijavite se)**

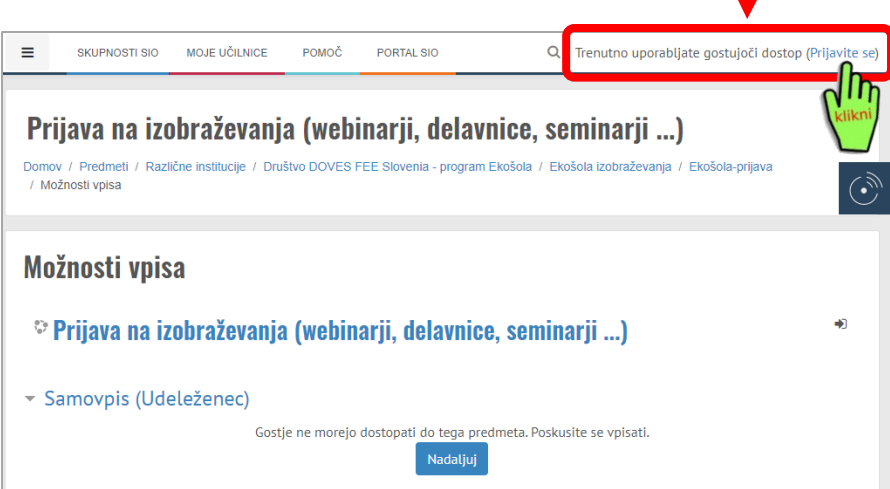

## **3. Vpis z AAI računom ali Skupnost SIO računom**

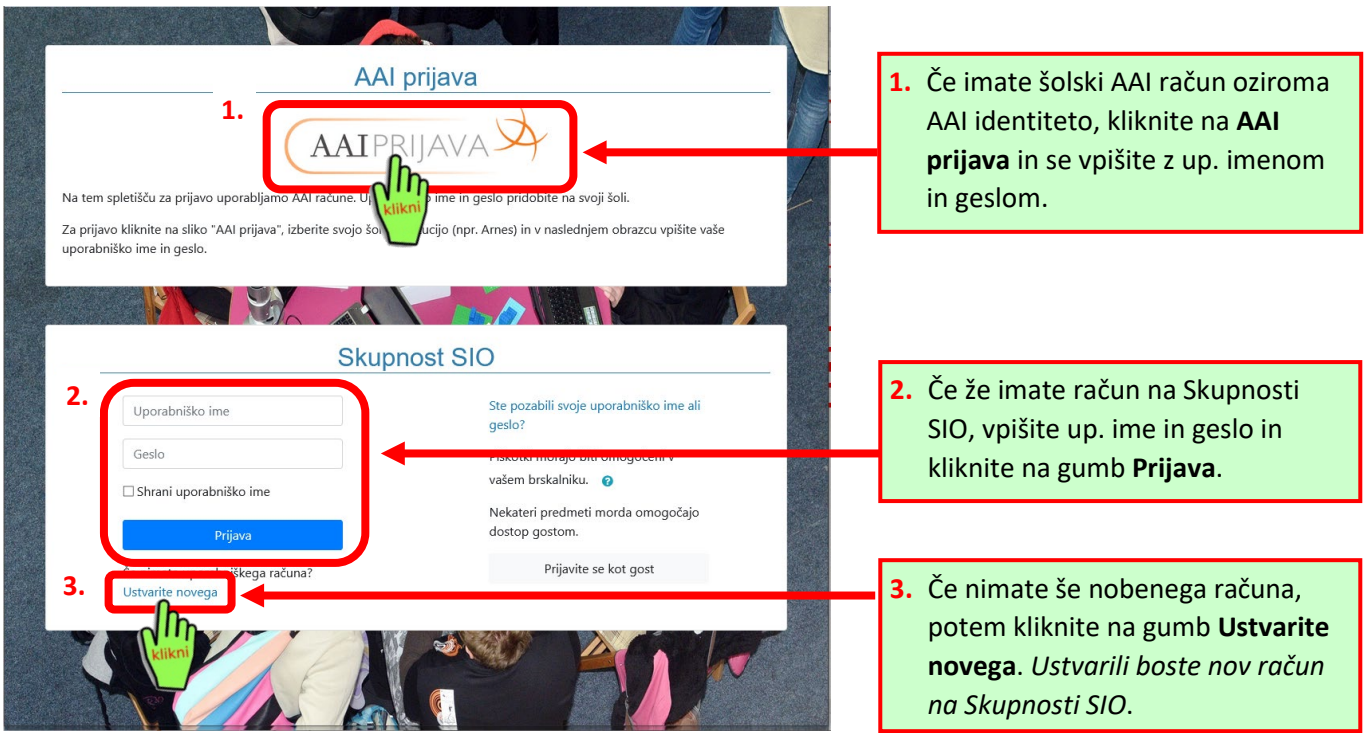

#### **4. Ustvarjanje novega računa na Skupnosti SIO.**

Kliknete na gumb Ustvarite novega (glej zgoraj pod 3.) Sledite spodnjim korakom.

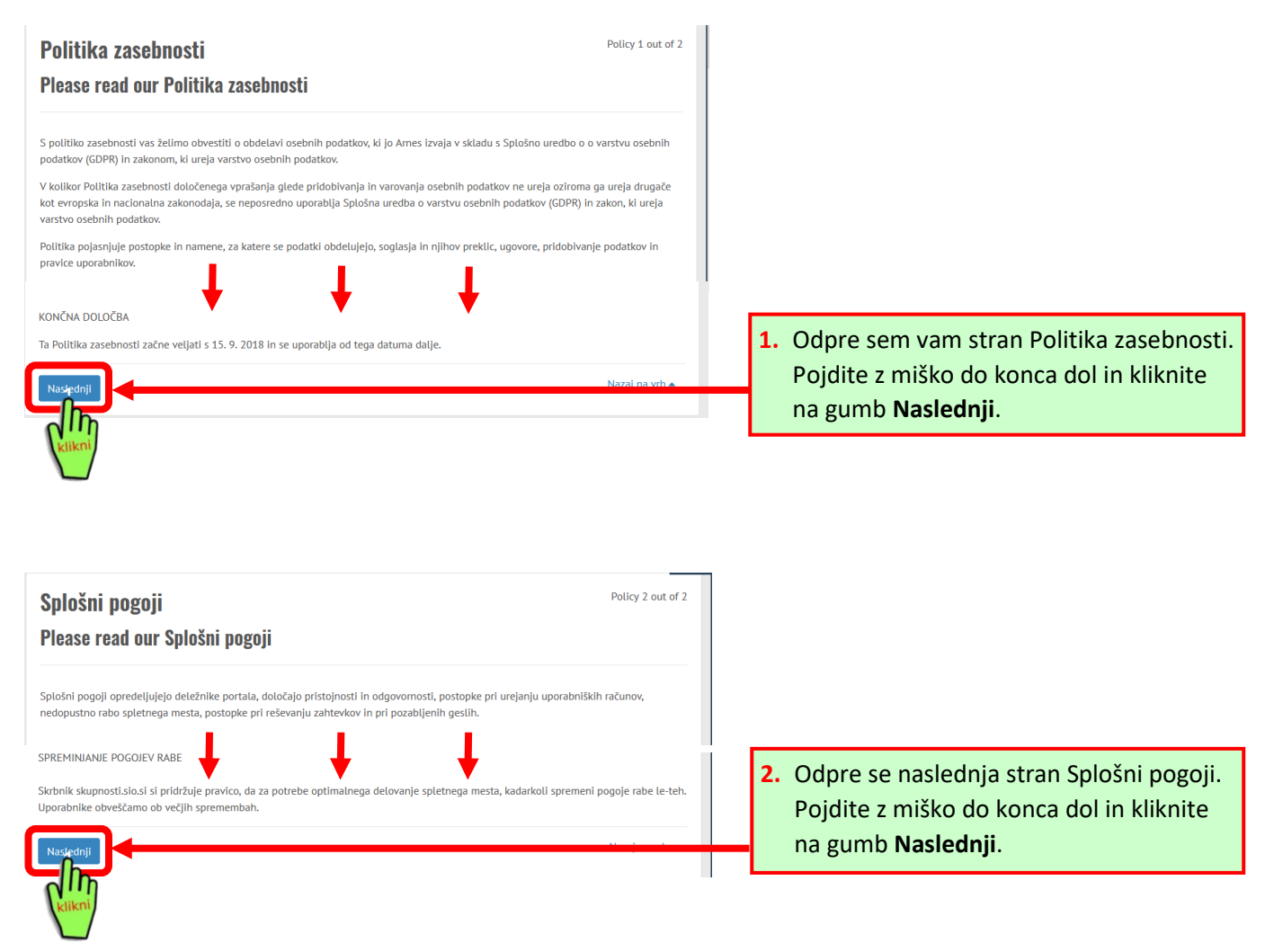

**3.** Odpre se naslednja stran Privolitev. Potrdite s klikom v oba kvadratka, da se strinjate s politiko zasebnosti in splošnimi pogoji. Nato kliknite na gumb **Naslednji**.

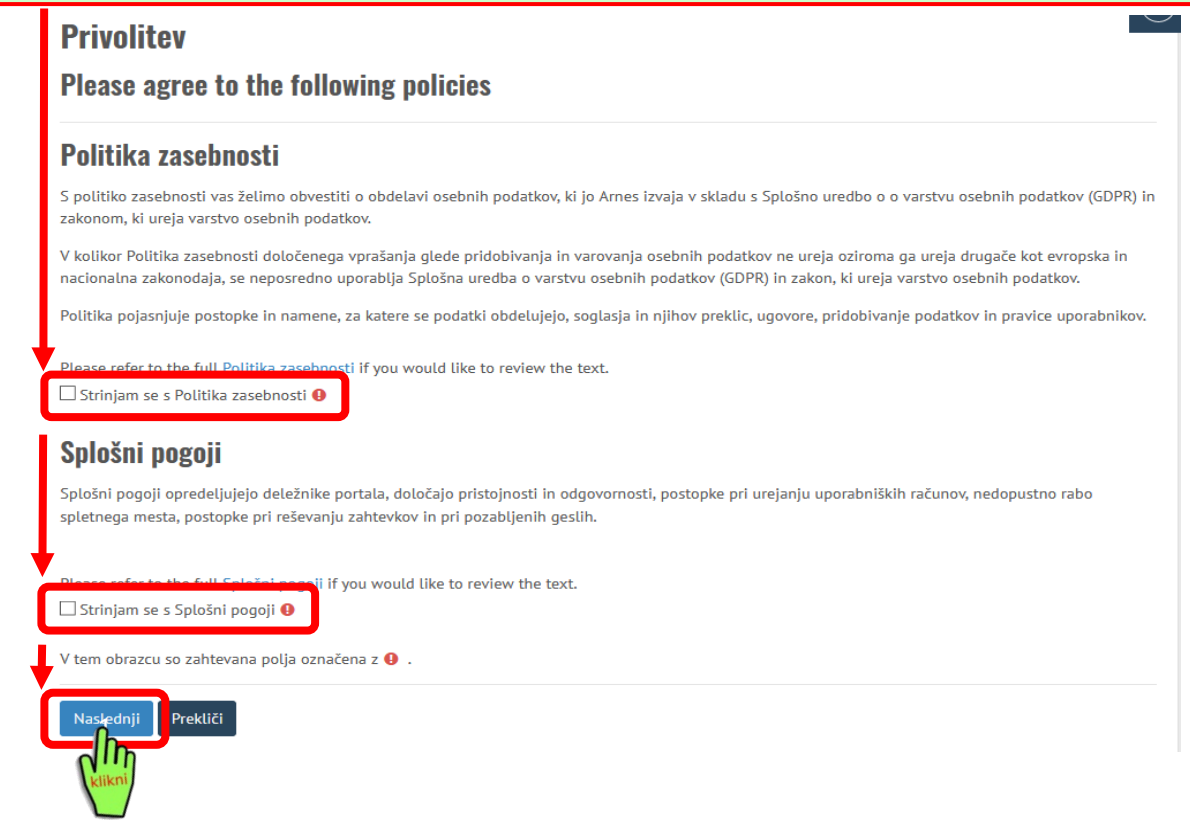

**4.** Odpre sem vam spodnji obrazec. Vsa polja, ki so označena s z rdečim **!** morate obvezno izpolniti. Potrdite v potrditveno polje, da niste robot in na koncu kliknite na gumb **Ustvari moj novi račun**.

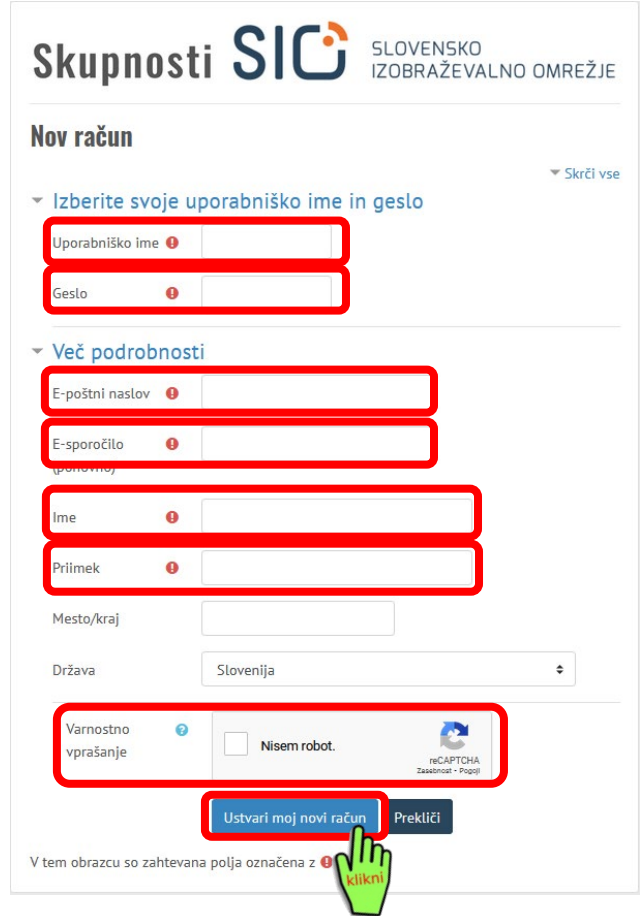

**5.** Odpre sem vam spodnja stran. Preverite še enkrat, če je pravilen e-naslov in kliknite na gumb **Nadaljuj**.

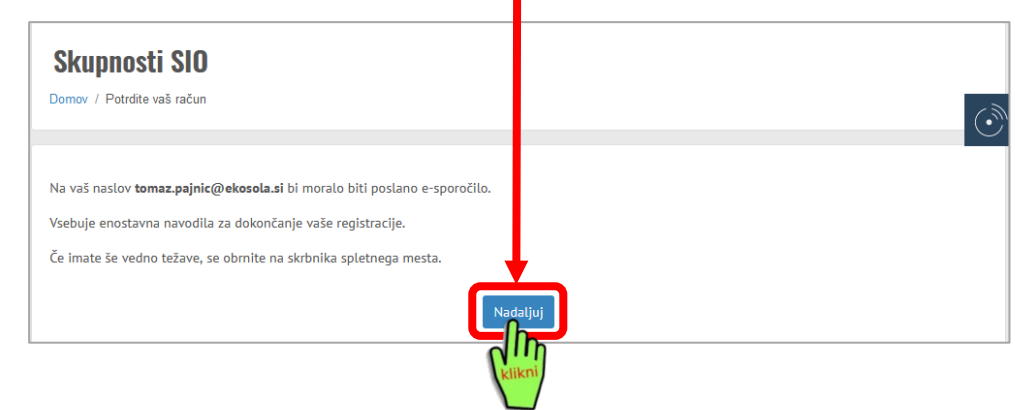

**6.** Na e-naslov, ki ste ga vnesli v prijavni obrazec, boste prejeli e-sporočilo. V njem boste morali klikniti na povezavo, s katero boste potrdili nov uporabniški račun na Skupnosti SIO. Obvezno poglejte med vsiljeno pošto ali posodobitve ali promocijo ipd.

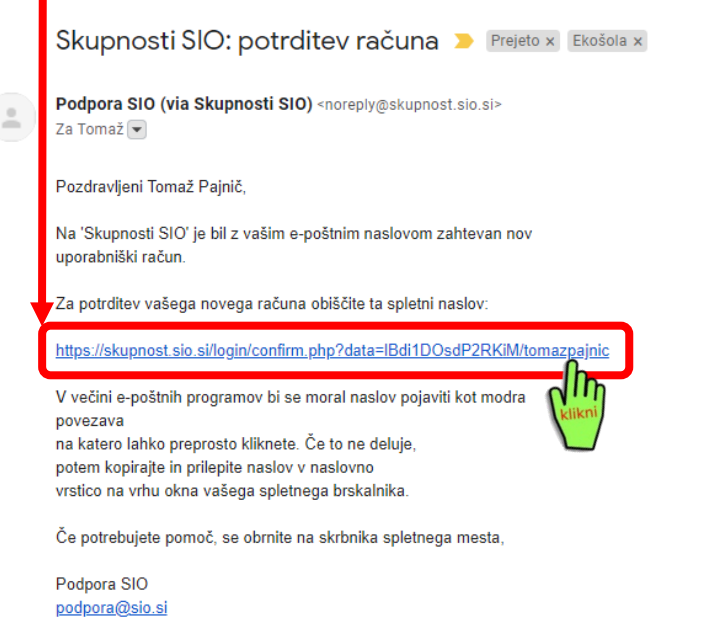

**7.** Ko boste potrdili vaš novi račun, boste videli spodnje obvestilo in vaše ime in priimek v desnem kotu, kjer ste na začetku kliknili na **Prijavite se**. Kliknite na **Nadaljuj**. Uspešno ste potrdili nov račun

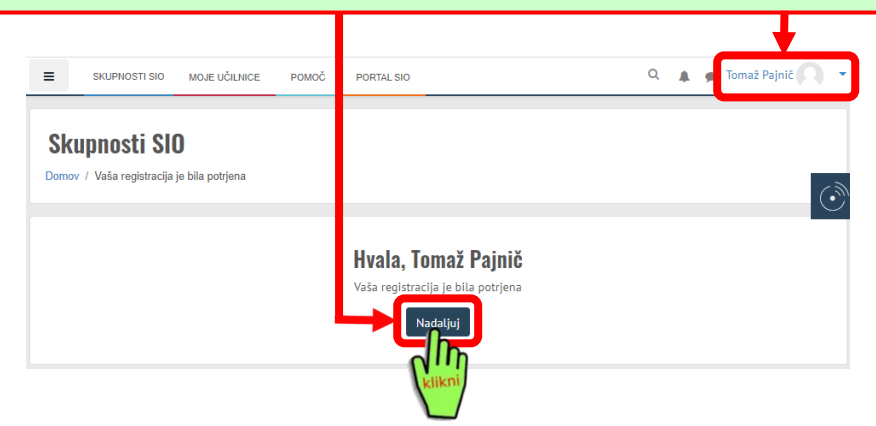

# 5. **Rezervacija oz. prijava na izobraževanje**

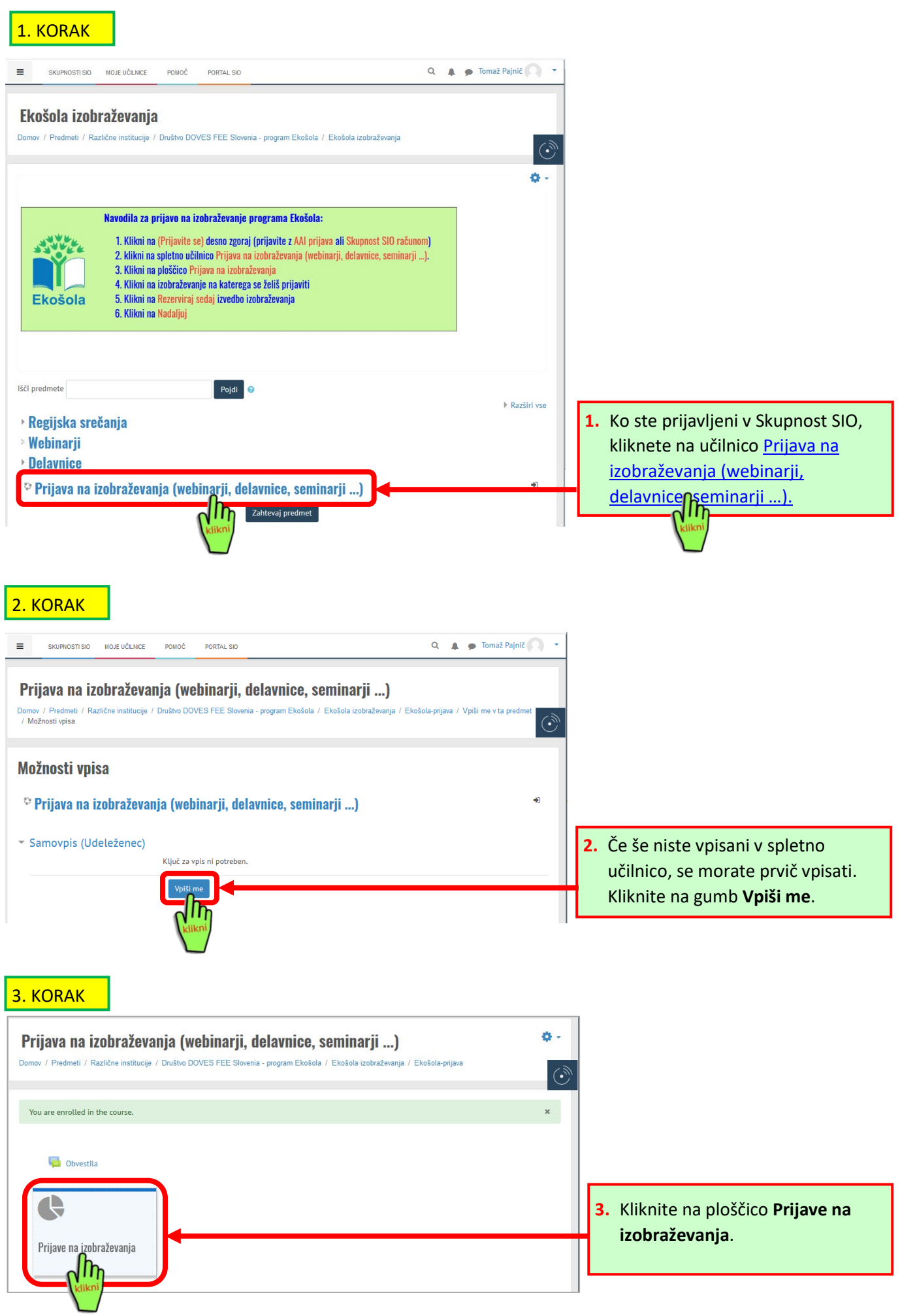

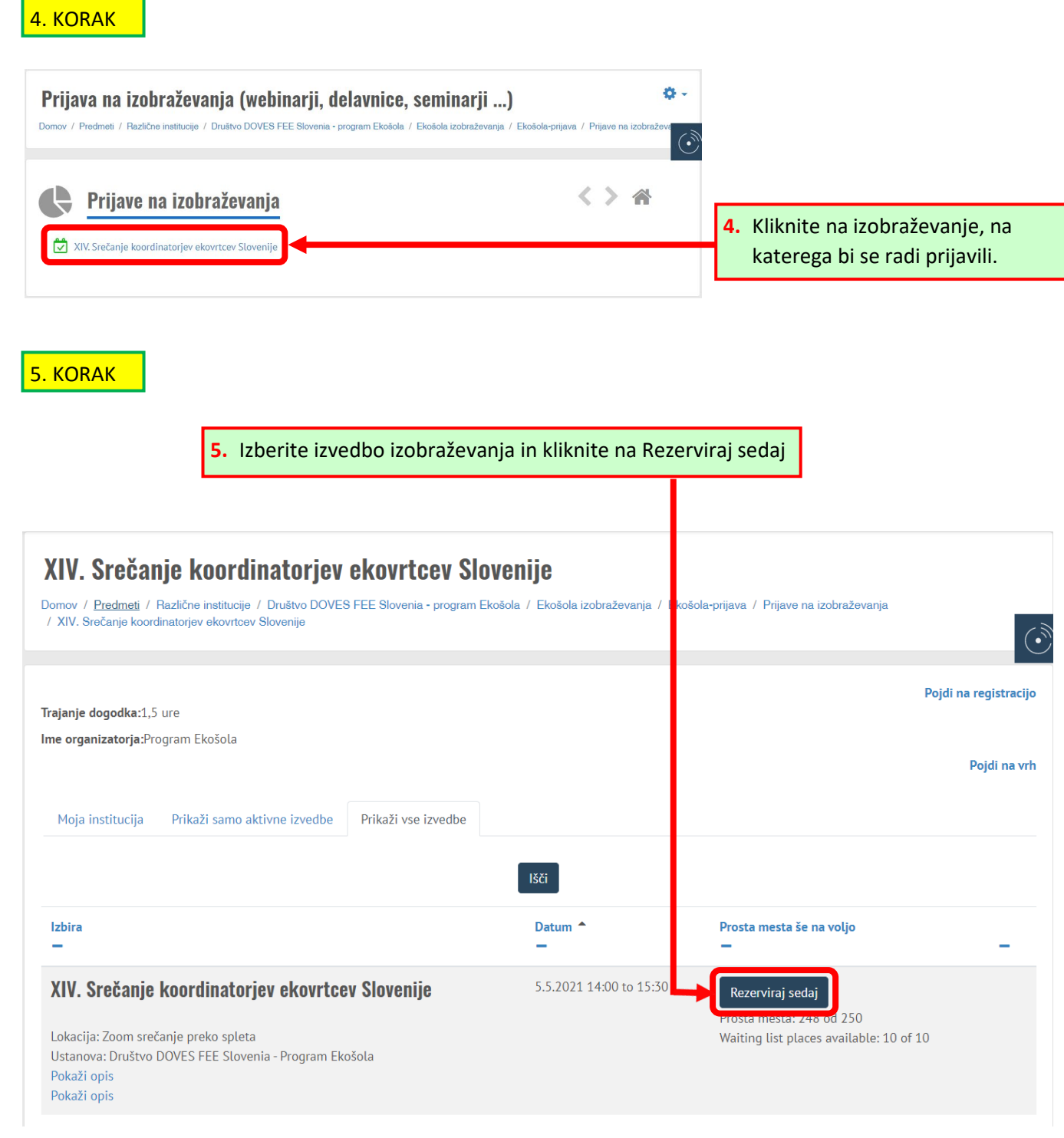

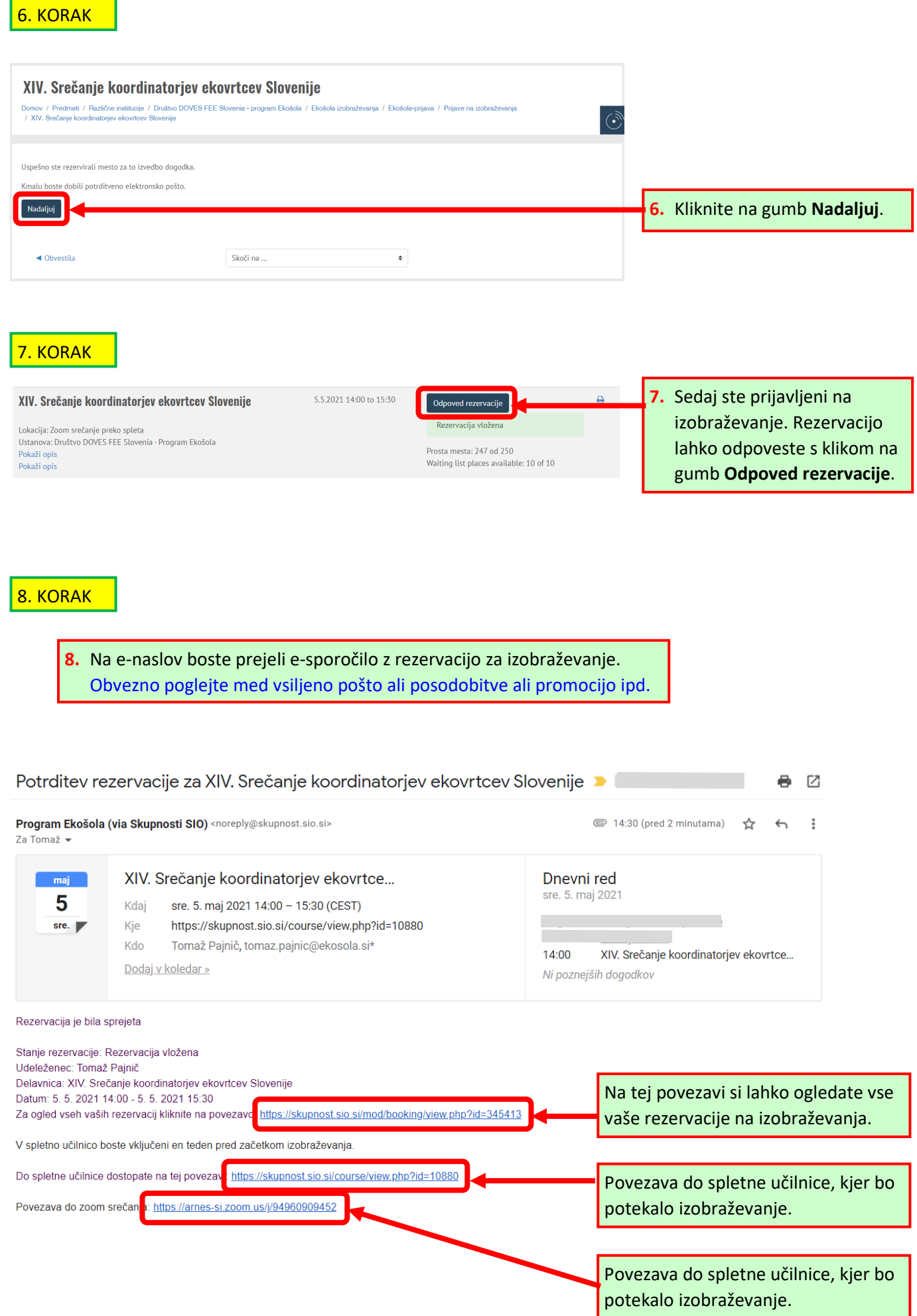